## Настройка получения уведомлений на сайте Moodle

Уведомления на сайте приходят в личные сообщения в правом верхнем углу.

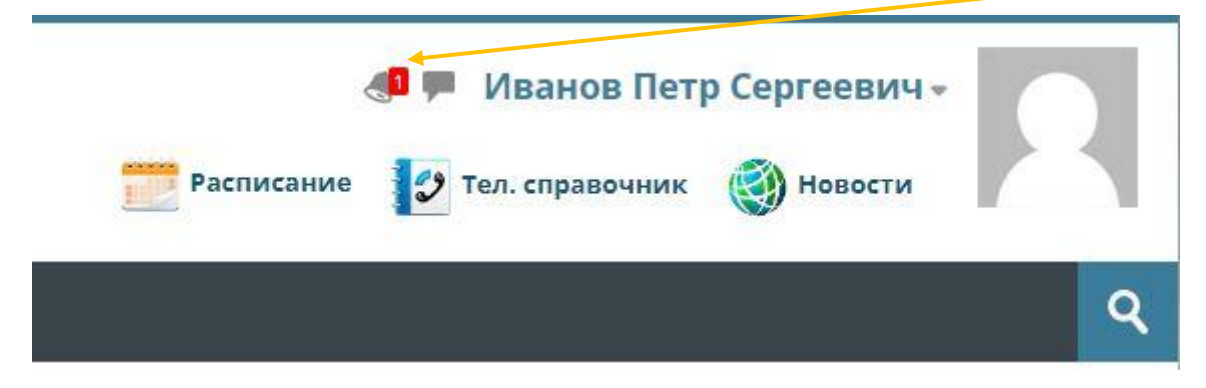

Нажмите на иконку колокольчика, чтобы раскрыть список уведомлений.

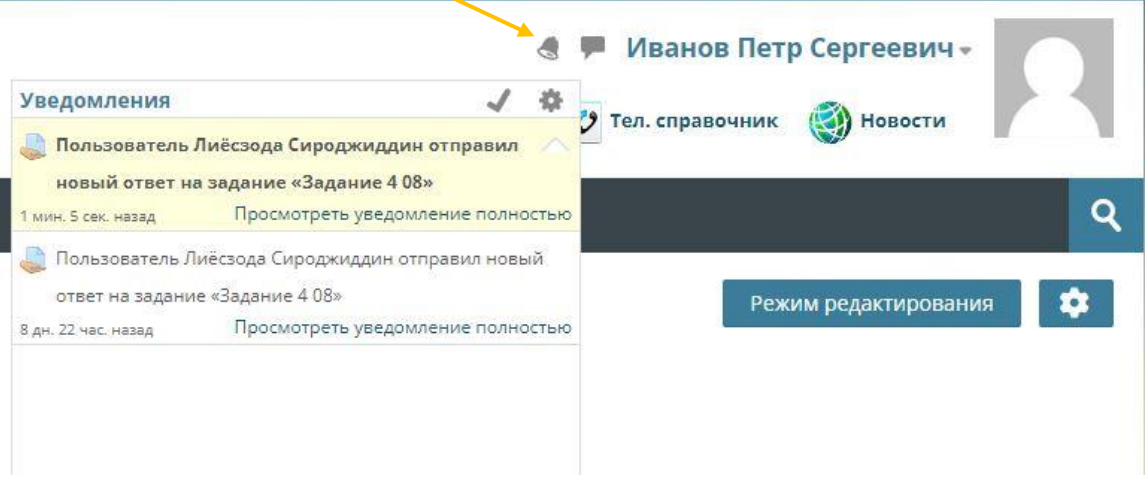

Для того, чтобы получать уведомления на сайте, необходимо выполнить настройки личного кабинета.

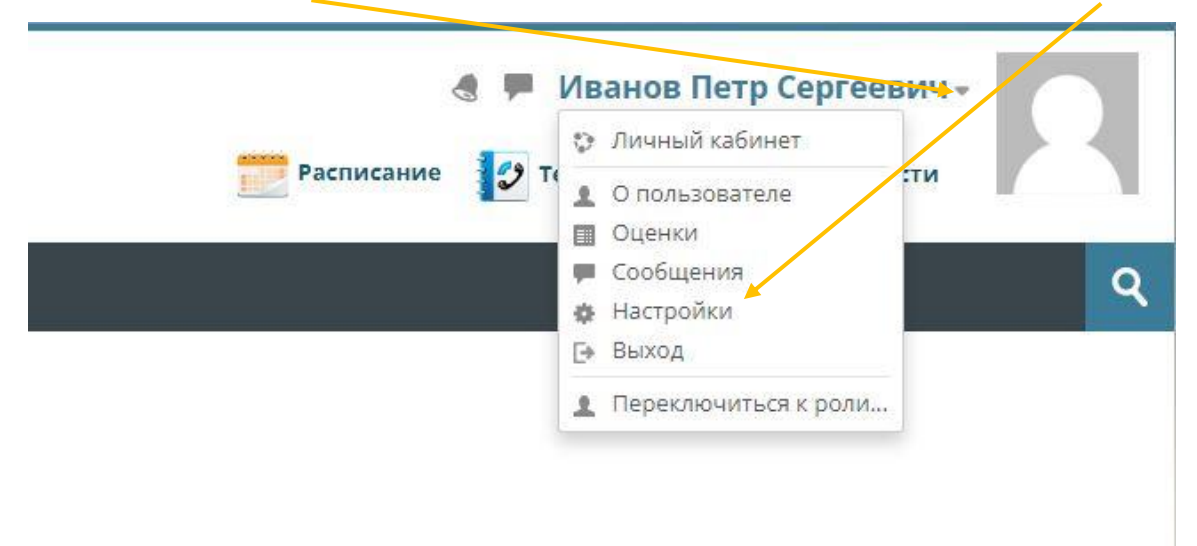

Нажмите на стрелку справа от вашего имени и перейдите в настройки.

## Перейдите в раздел «Настройка уведомлений».

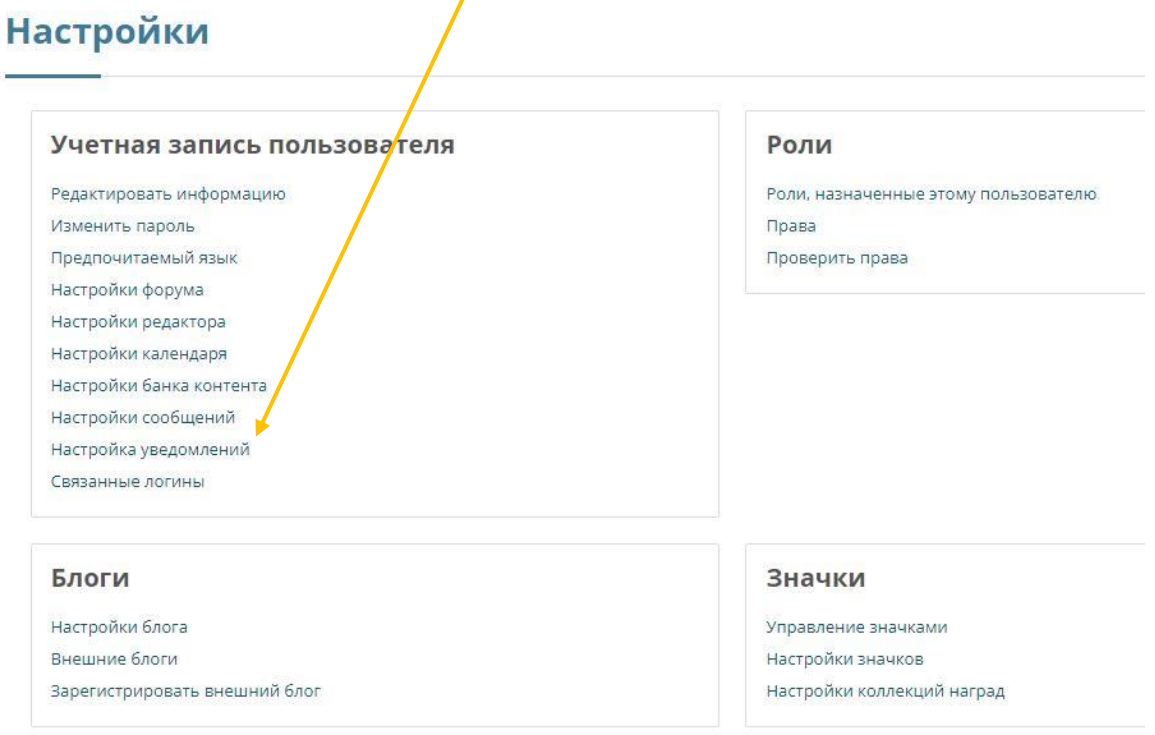

Поставьте необходимые галочки в первом столбце раздела «Уведомления во всплывающем окне».

## Настройка уведомлений

□ Отключить уведомления

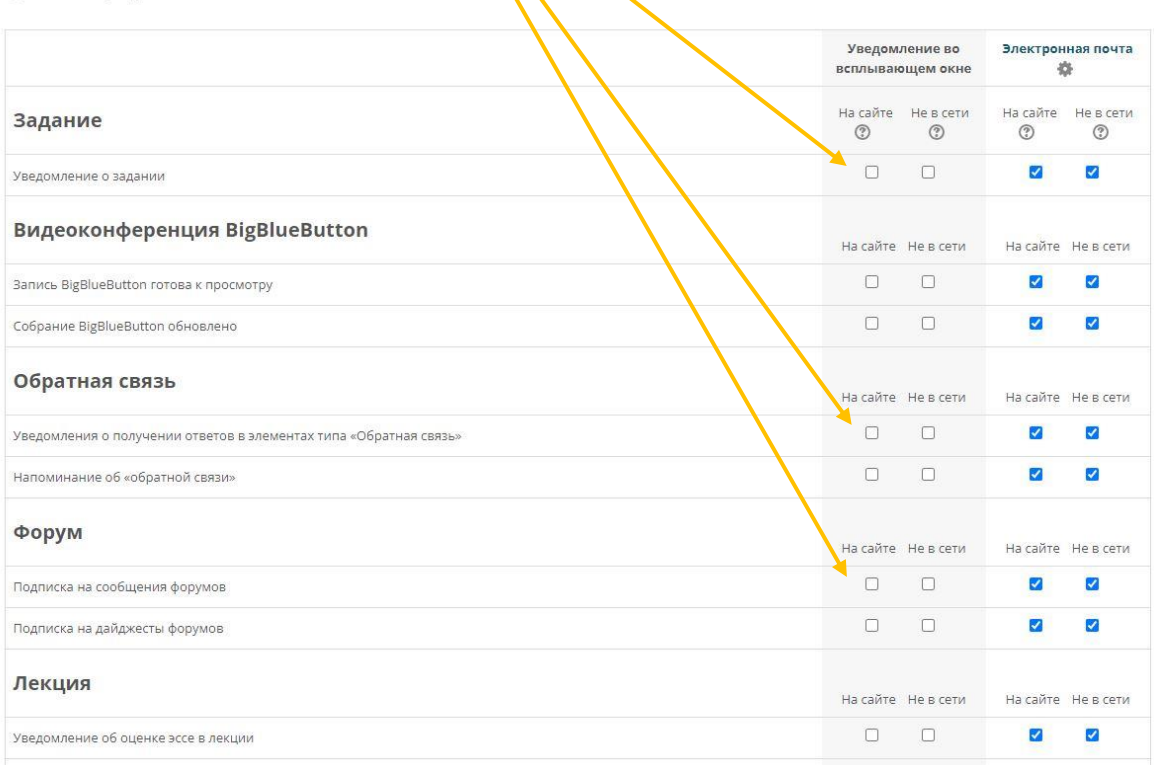

Если уведомления на сайте все еще не приходят, то проверьте настройки ваших заданий. В настройках задания в блоке «Уведомления» выставите везде значение «Да».

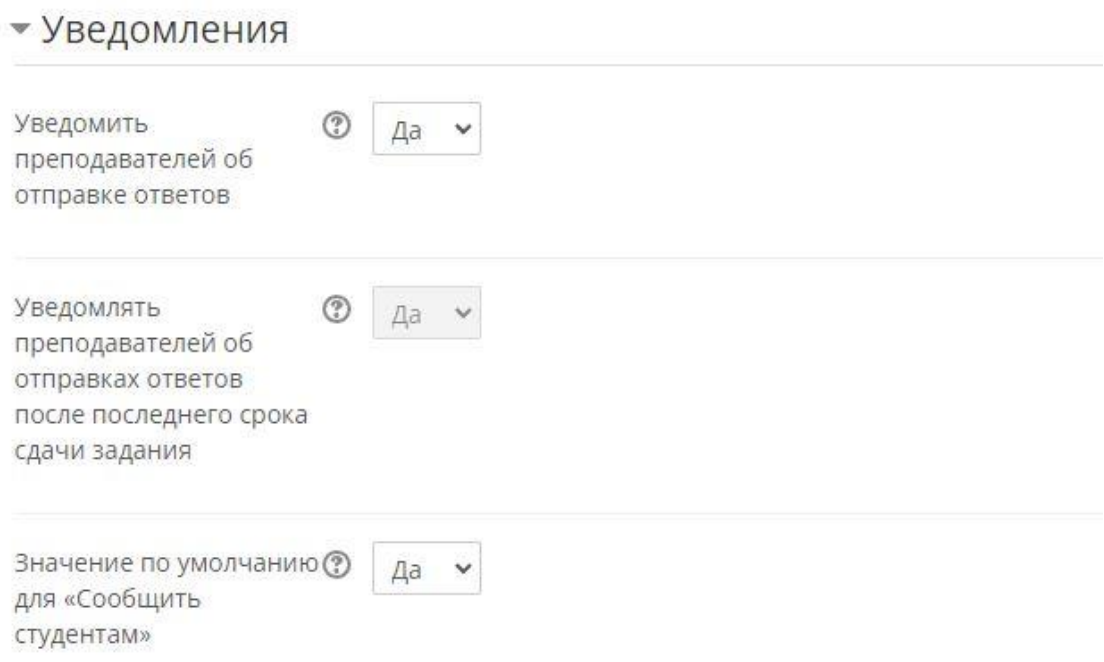